*Self-Service is the for the University community to access information in the Ellucian Colleague Finance system, and replaced the previous generation of WebAdvisor functionality. Projects Accounting is a module of Colleague Finance that allows general ledger transactions to be tracked by project, and is most often used for capital projects and grants that span fiscal years. Self-Service Projects Accounting is the online reporting tool for grants and capital projects tracked in Projects Accounting. This job aid is written from the perspective of grants, but Projects Accounting works similarly for other types of projects.*

*O* ellucian.

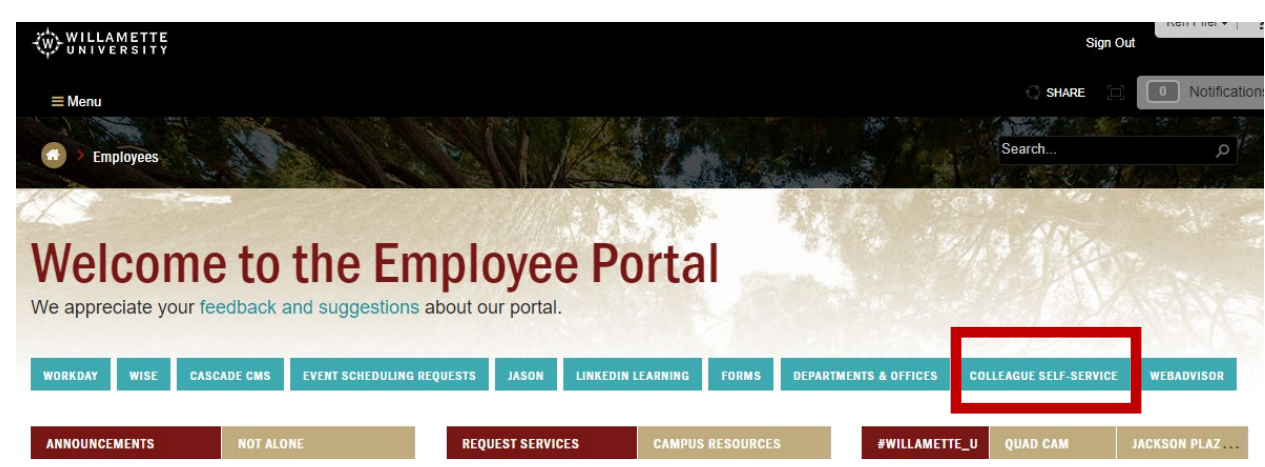

To access Finance Self-Service from the WU Portal:

Once in Self-Service, select Financial Management

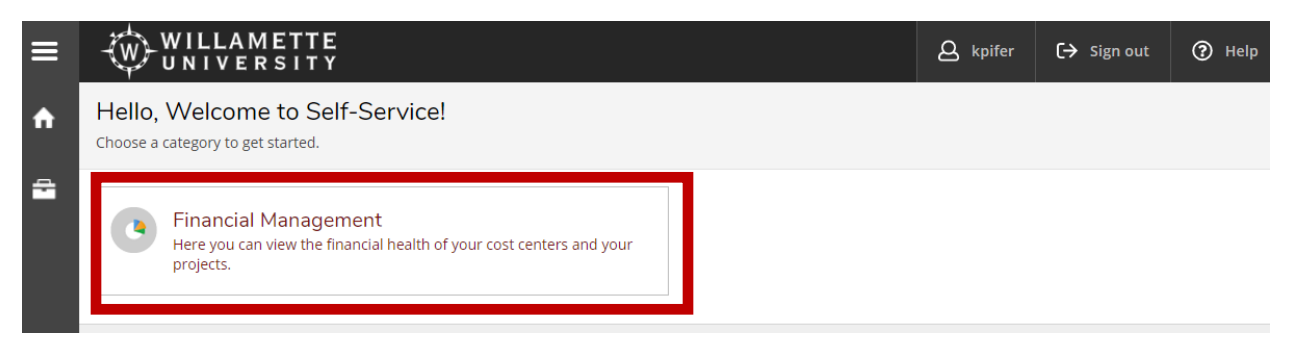

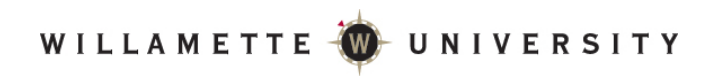

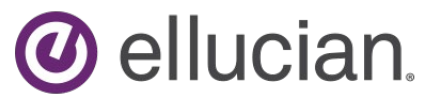

Depending on your access, you may see several options. This job aid focuses on Projects Accounting:

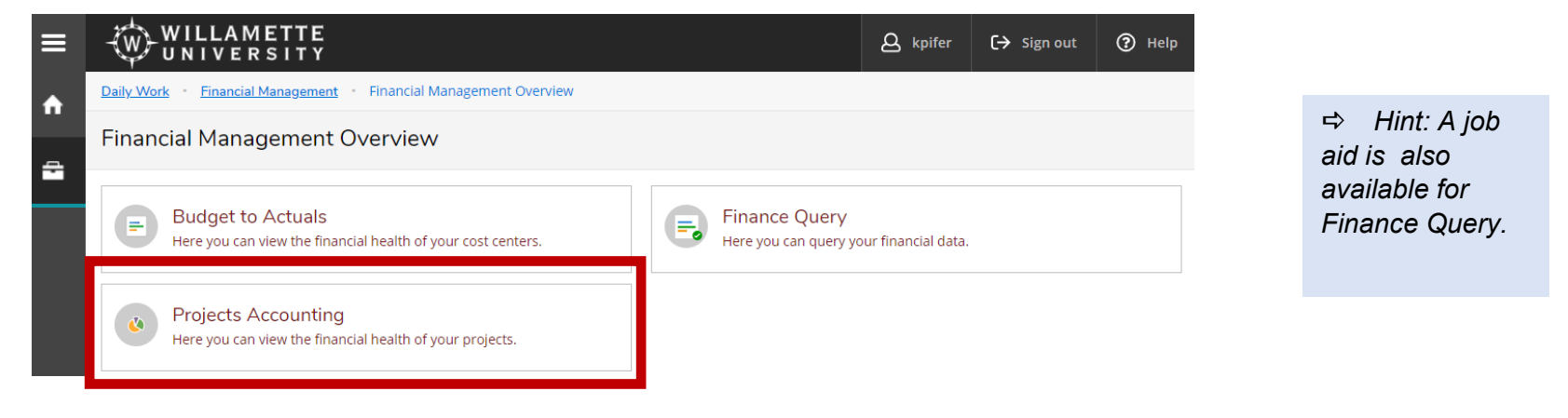

Once you access Projects Accounting and select the list view, you will see a list of projects for which you have access. You have the option to select between a more graphical tile view and a list view. The list view will be shown from this point forward.

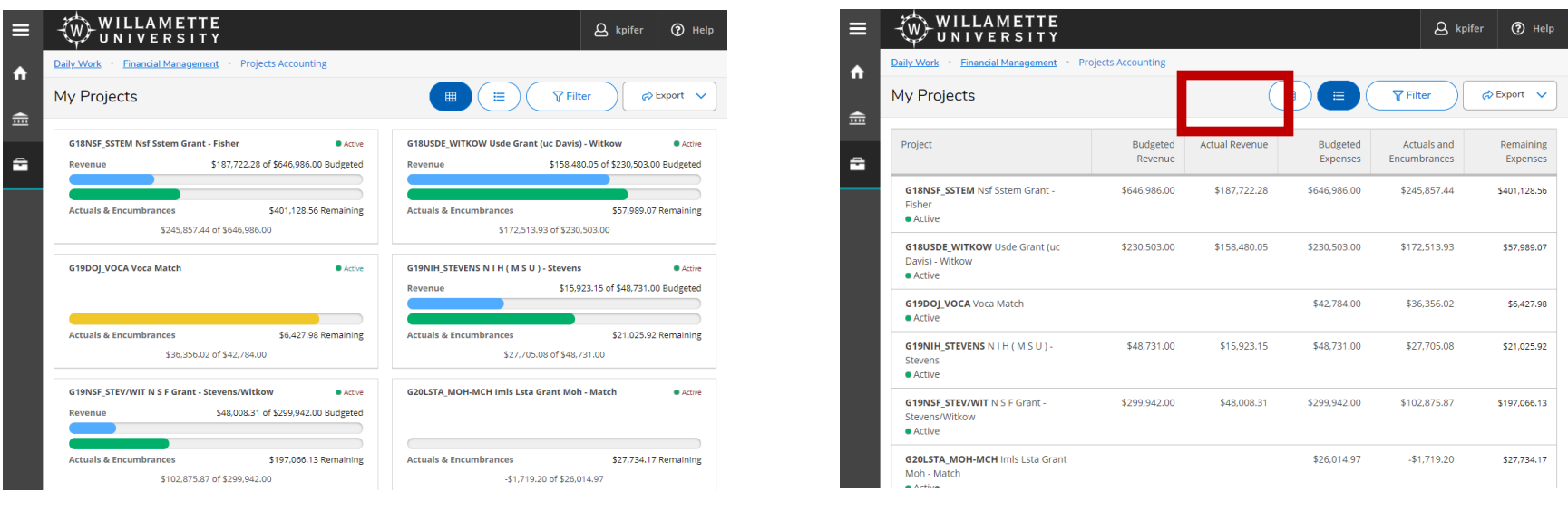

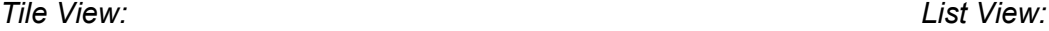

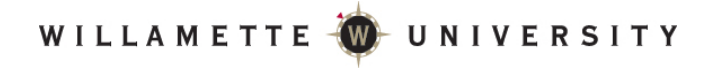

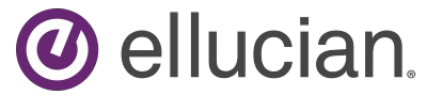

Capital Project Deferred Maintenanc

Once you access Projects Accounting and select the list view, you will see a list of projects for which you have access.

 *Note: Access for projects is controlled by role-based security that is separate from g/l account access, so if you do not see a project you should have access to, contact Accounting at [accounting@willamette](mailto:accounting@willamette.edu) [.edu](mailto:accounting@willamette.edu) for assistance.*

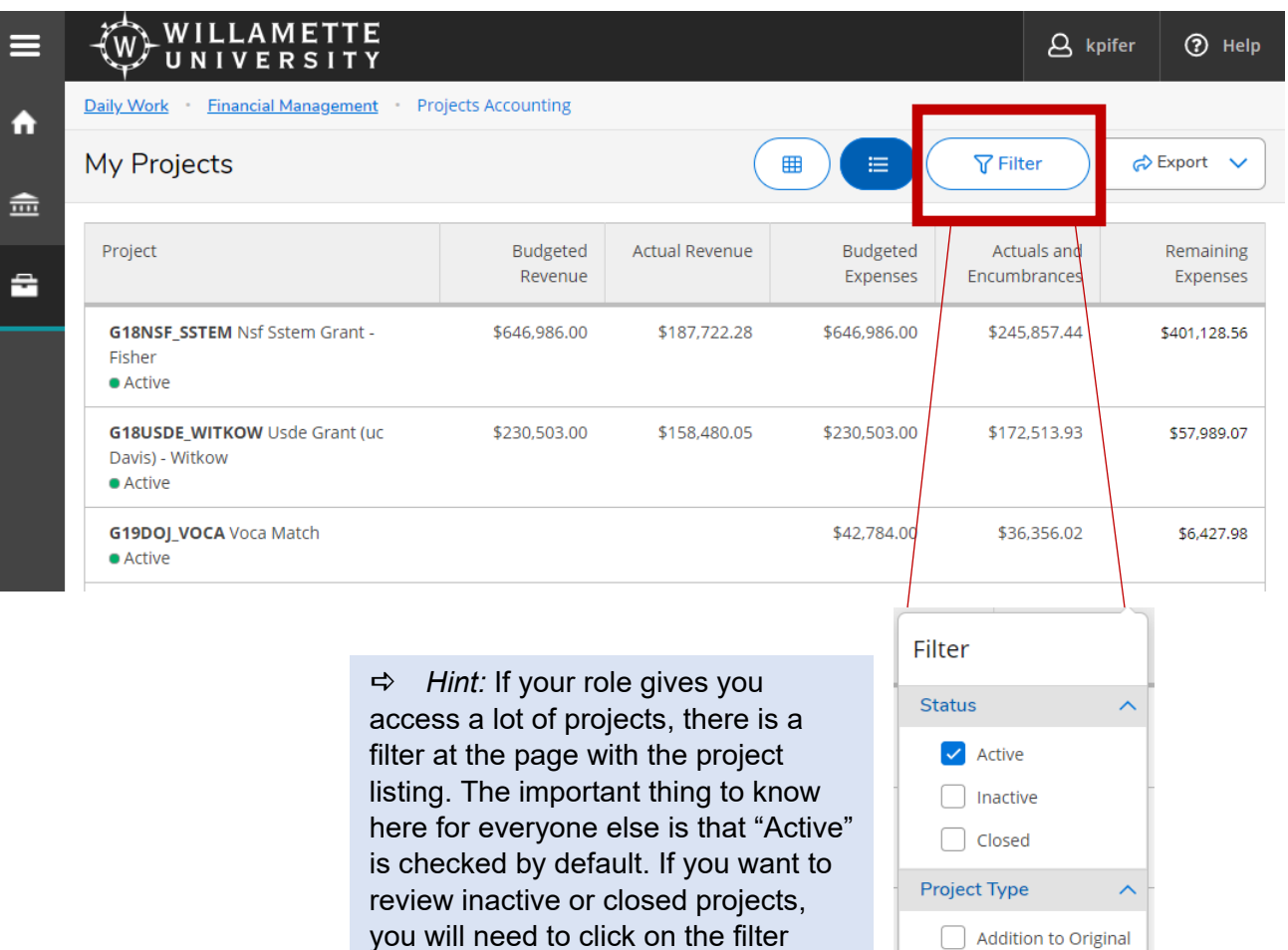

button and select the additional statuses you wish to view.

*O* ellucian.

To view a particular project, anywhere on the line containing the project summary. Let's analyze the display:

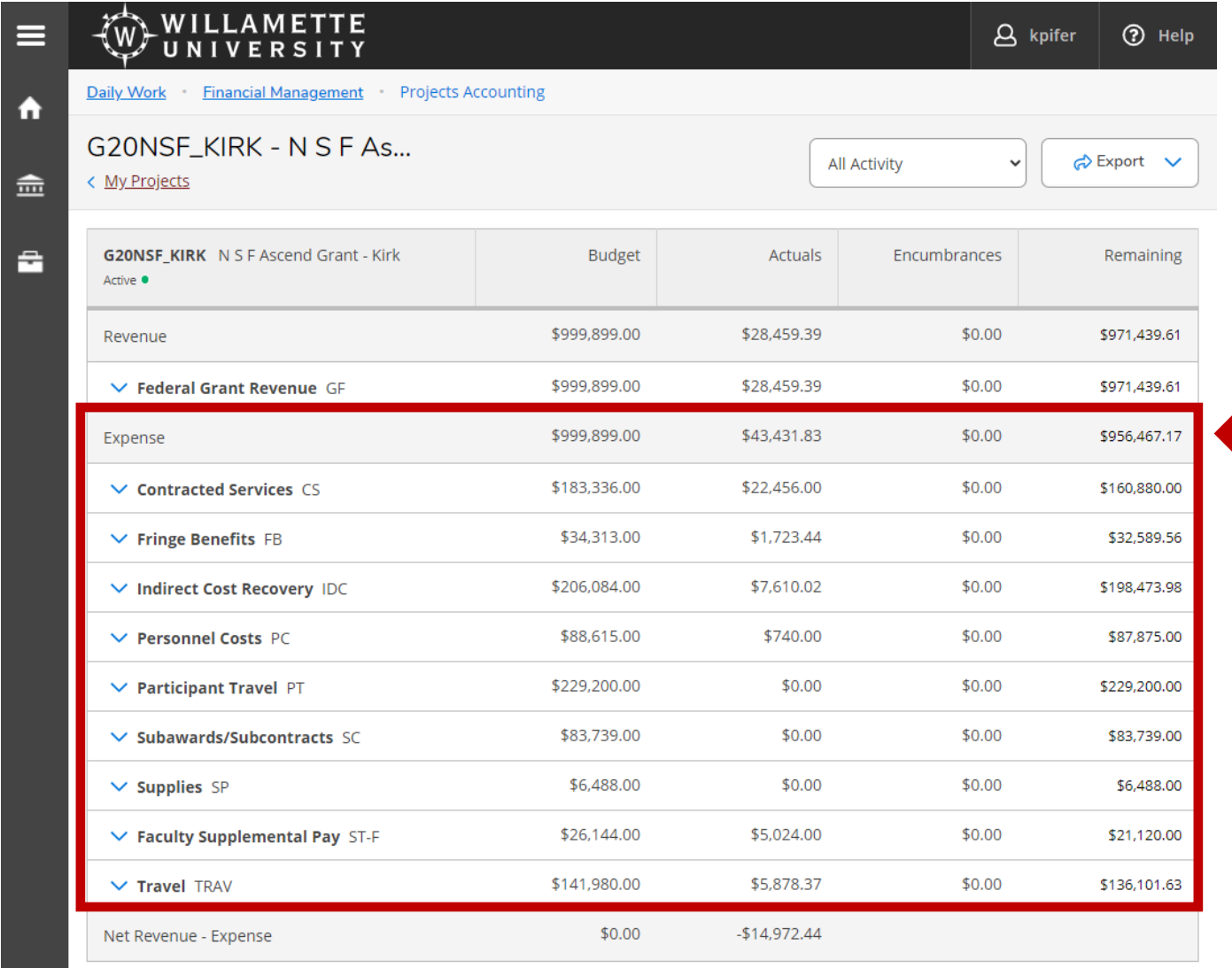

Project expenditures are organized by item codes. For grants, these typically correlate to budget lines from the proposal, as well as object codes in the general ledger. The "Budget" column includes the total budget spanning all grant periods. Unlike g/l reporting in Finance Query, "Actuals" are also cumulative from the beginning of the grant, spanning fiscal years. The column labeled "Remaining" should be an accurate reflection of the amount of the grant award available for expenditure. Note totals are at the top. In the line labeled "Expense."

# *O* ellucian.

A few more points about the Summary page:

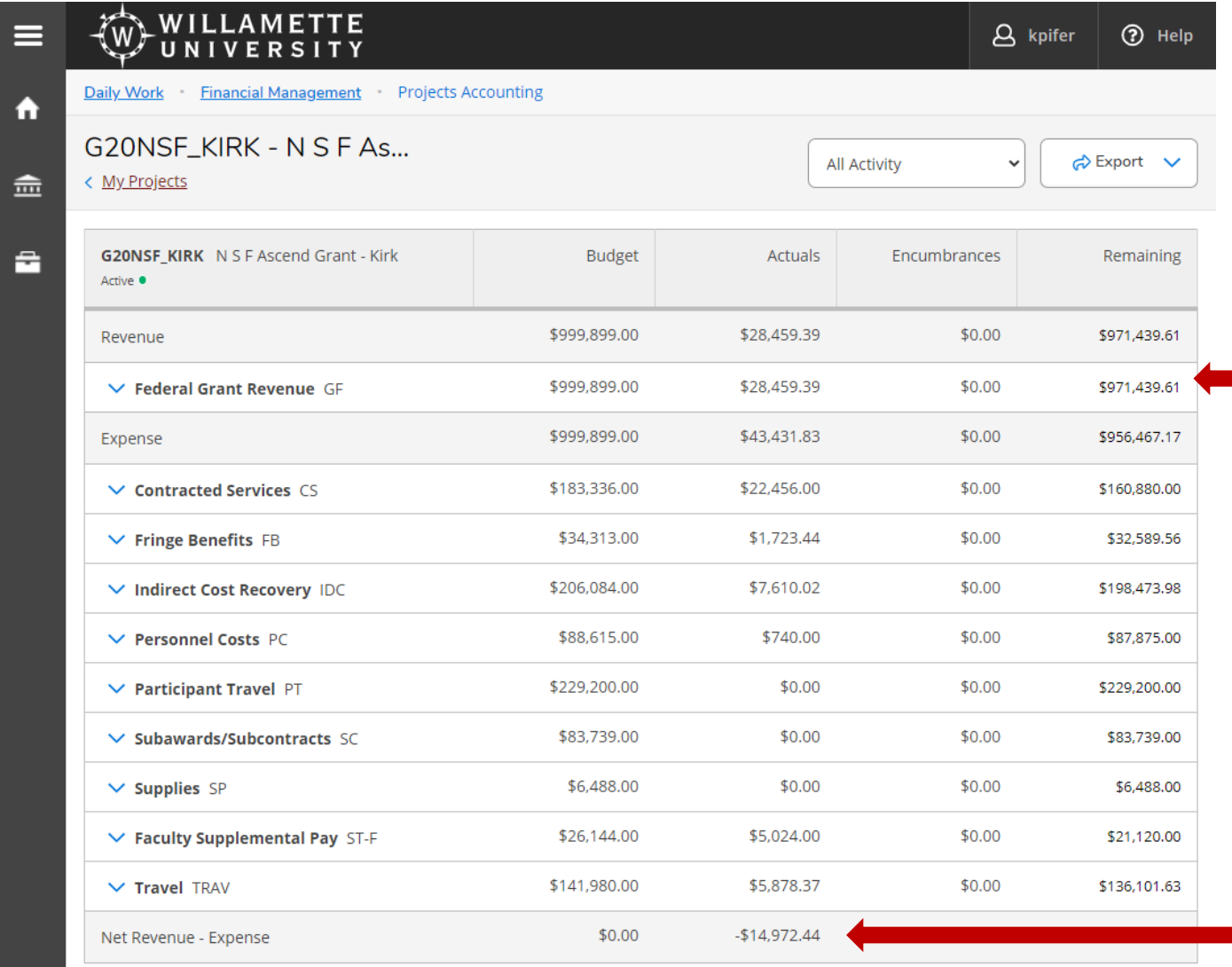

Revenue lines are also listed. Like expenditures, "Budget" is the total revenue to be provided by that funding source over the life of the project. The amount in the "Actuals" column represents the amount of actual cash receipts to date.

For most government grants, the line labeled "Net Revenue – Expense" represents the amount of expenditures not yet drawn down or reimbursed from the funding agency. This amount will tie out to the grant total in Finance Query. *If it does not, there are likely errors transactions that were not properly coded with the project code.*

WILLAMETTE W UNIVERSITY

If you expand the item code by clicking anywhere on the item code bar, you will see the g/l account or accounts for that line:

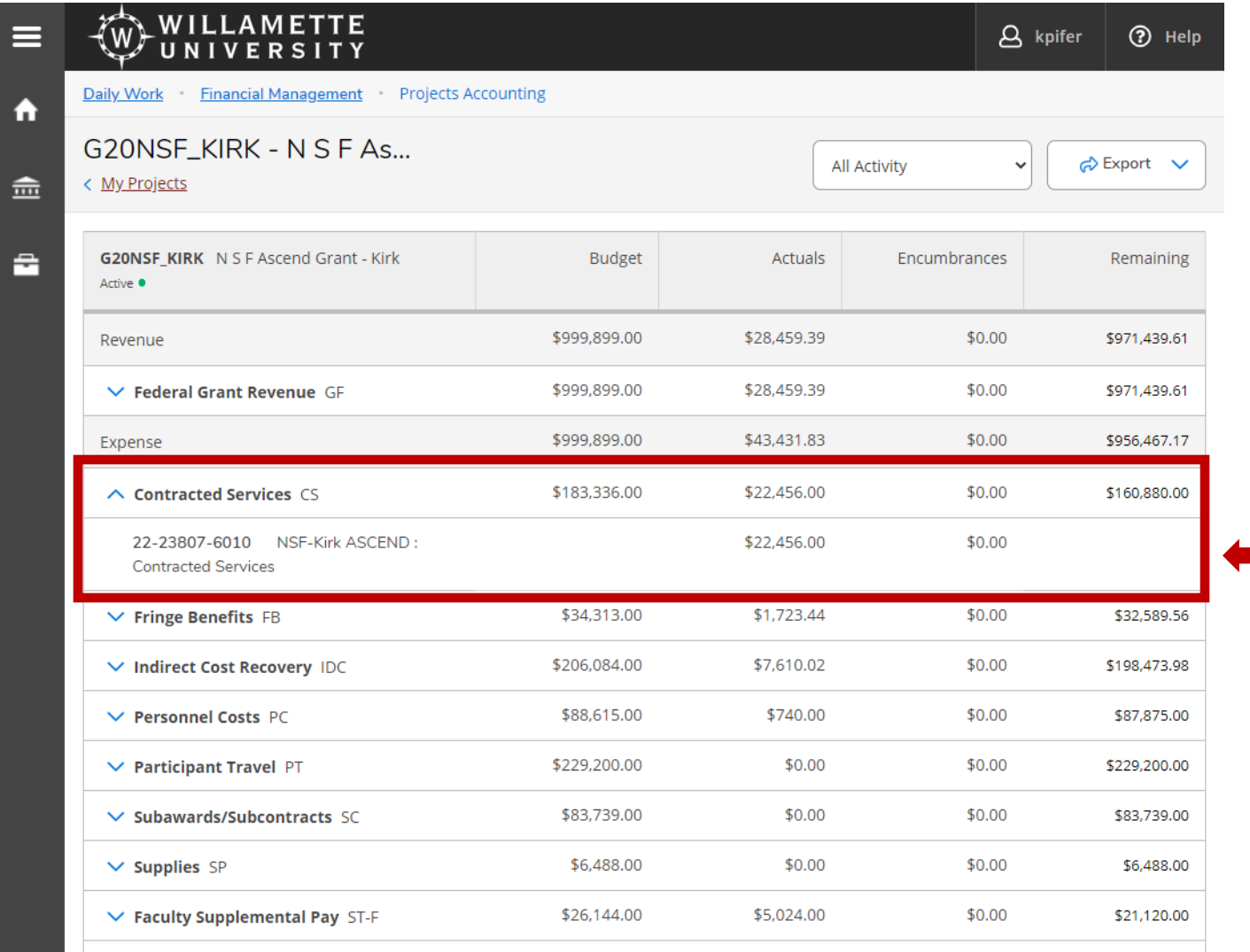

Typically there will be one g/l account per item code. But occasionally you will see more than one g/l account that are summarized in one item code, and when you expand the item code bar, you will see all of the related g/l accounts.

*O* ellucian.

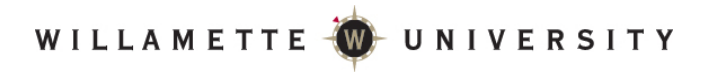

Clicking on the g/l account line allows you to access transaction detail, similar to Finance Query. You will also be able to drill down on transaction detail in the same way you can in Finance Query.

*O* ellucian.

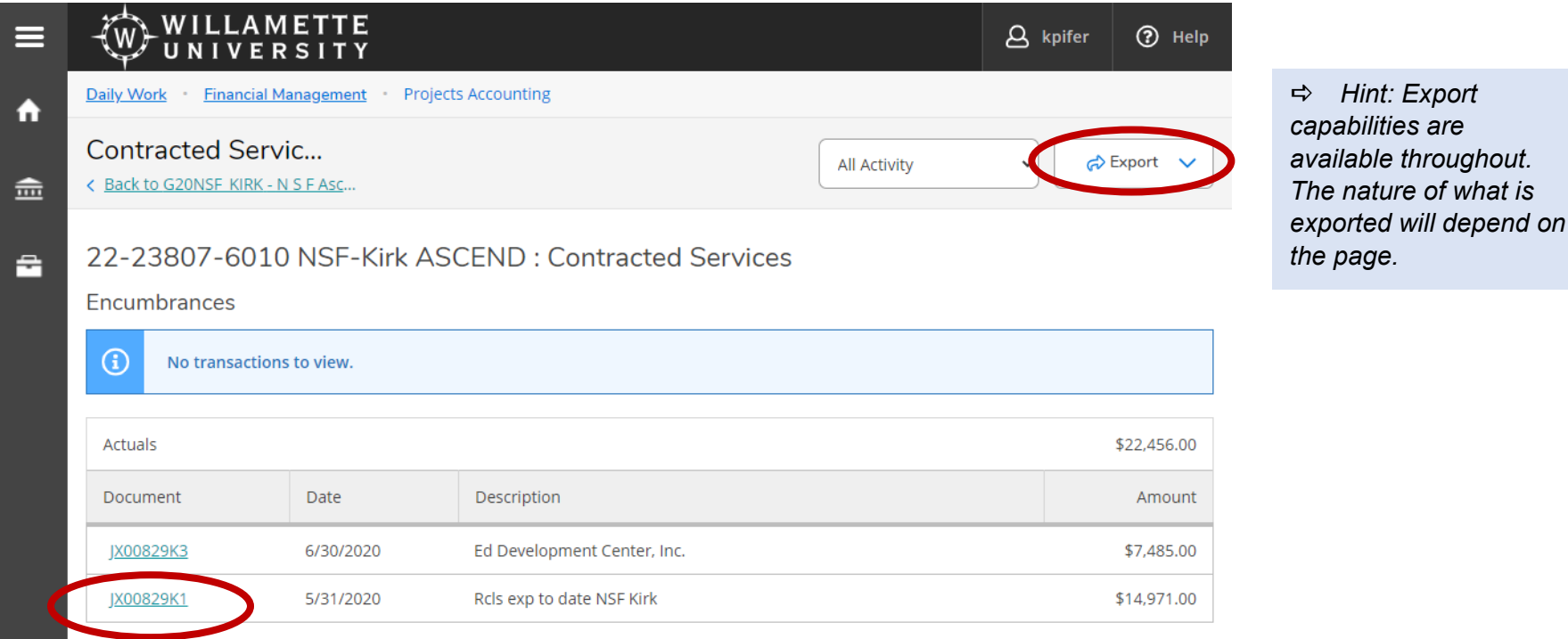

If the transaction type allows further drill down, clicking the reference number under "Document" will allow you to access additional transaction detail.

Unlike Finance Query, you will not be able to see budget transaction detail.

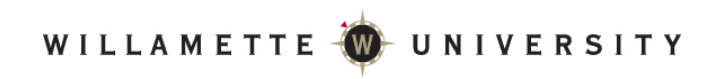

*WARNING! The information displayed in Projects Accounting will only be accurate if every project transaction is properly coded with the project code. Workday, the Wells Fargo p card system, and all accounting forms have a field for Project. Use them.*

*O* ellucian.

**Actuals Start Date** 06/01/2020

Actuals

\$5,024.00

\$740.00

\$1,723.44

\$7,485.00

\$14,972.44

\$14,972.44

\$14,972.44

 $Re$ 

Budget

 $$0.00$ 

 $$0.00$ 

\$0.00

\$0.00

\$0.00

\$0.00

To validate grant information displayed in Projects Accounting, compare the amount of "Net Revenue – Expense" in the "Actuals" column to the grand total of the "Actuals" column in Finance Query:

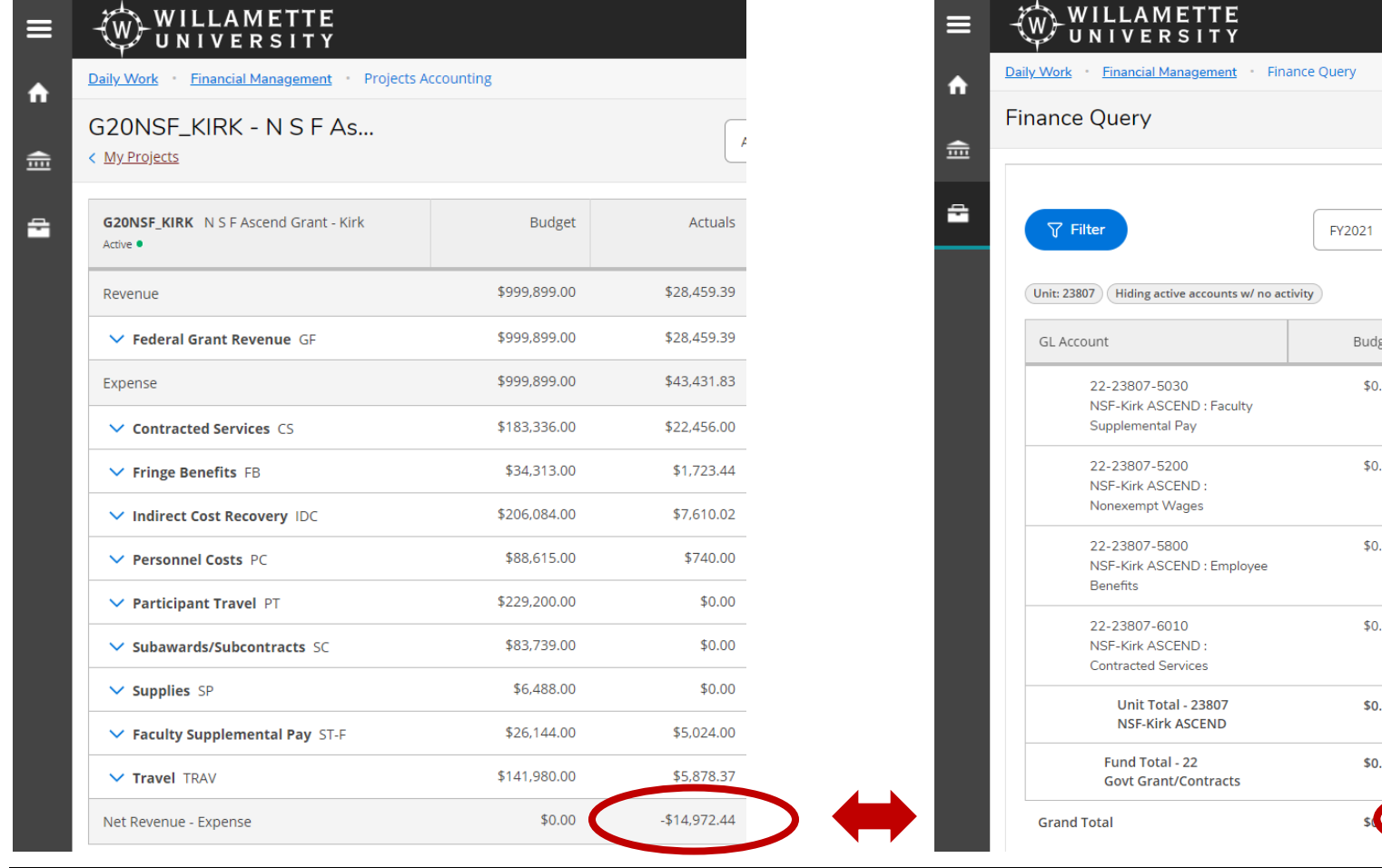

WILLAMETTE W UNIVERSITY